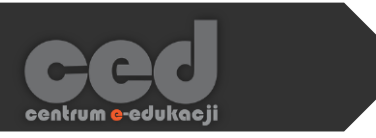

# DELTA Platform

# Logging in and finding a course

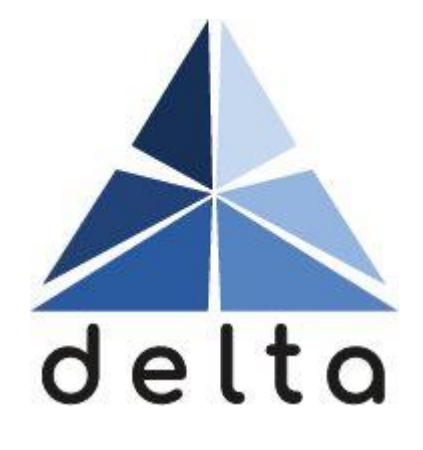

**Centrum e-Edukacji Politechniki Krakowskiej**

# **Table of contents**

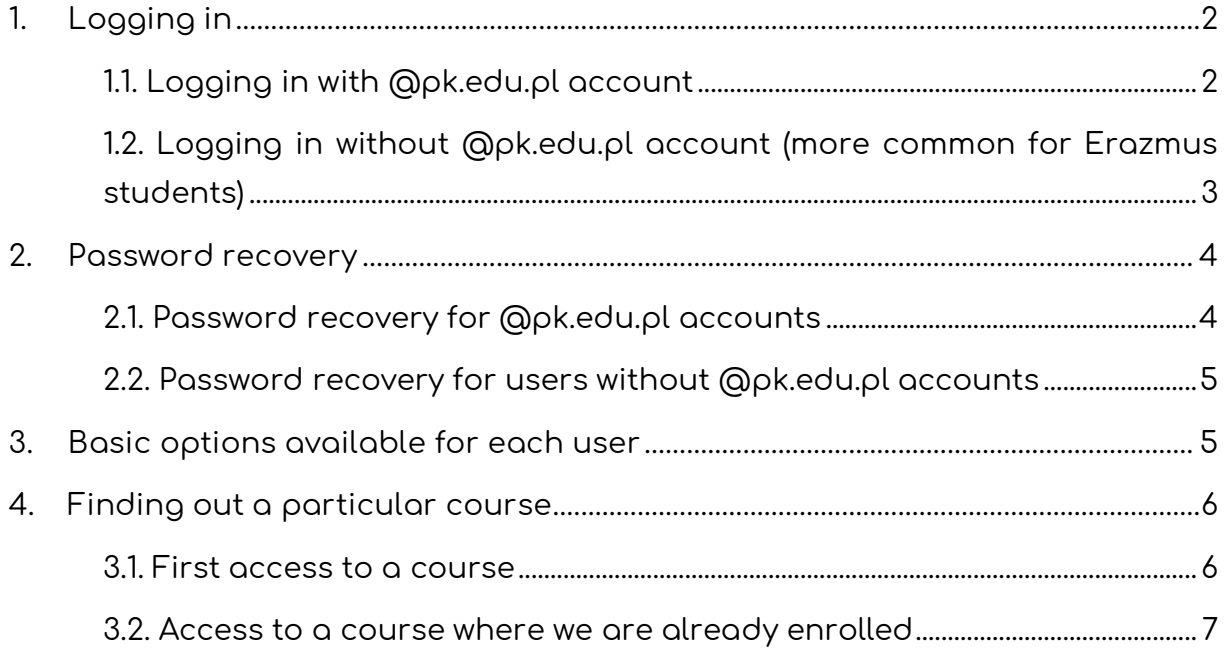

## <span id="page-2-0"></span>1. Logging in

In order to Log in to the e-learning platform DELTA, after reaching the site [https://delta.pk.edu.pl/,](https://delta.pk.edu.pl/) we have to click the **Log In** button.

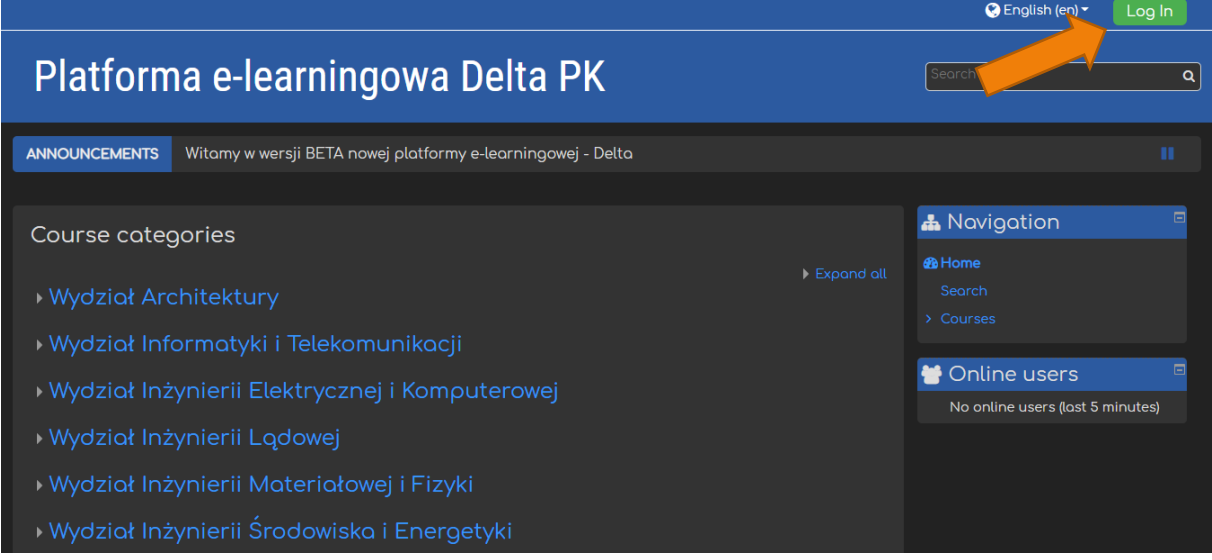

### <span id="page-2-1"></span>1.1. Logging in with @pk.edu.pl account

If we have a @pk.edu.pl account (e.g. used to access a Microsoft account as part of our university) then in order to log in we have to click **Login with ADFS PK**.

The activation process, regarding the Microsoft Office account, is described on the DI site [https://di.pk.edu.pl/uslugi-office-365-dla-studentow-en/.](https://di.pk.edu.pl/uslugi-office-365-dla-studentow-en/)

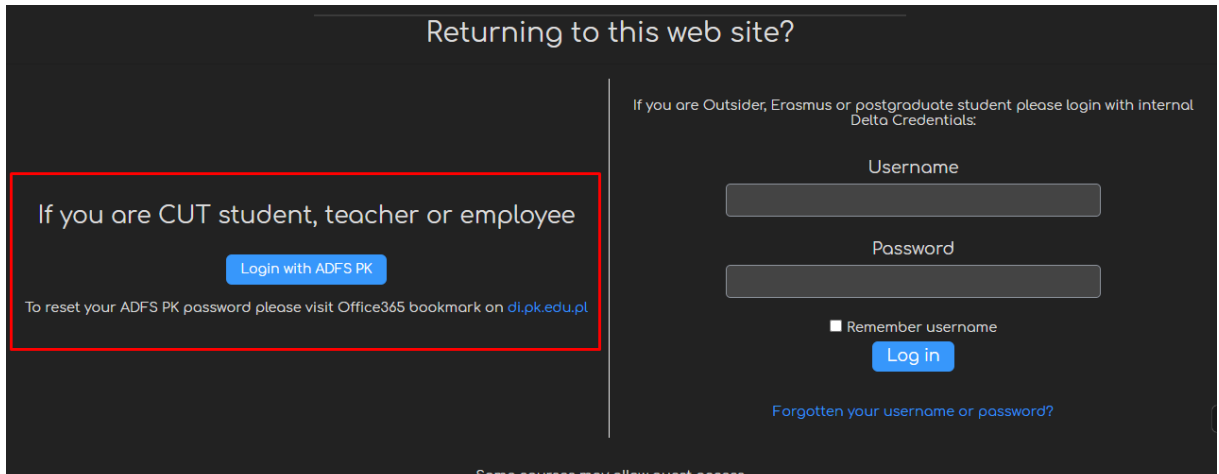

After that, we will be sent to a new window where we have to type in our email address and a password (the same information, as the one used to log in into the Microsoft account – e.g. to access Teams). Once done, we will be automatically signed onto our DELTA account.

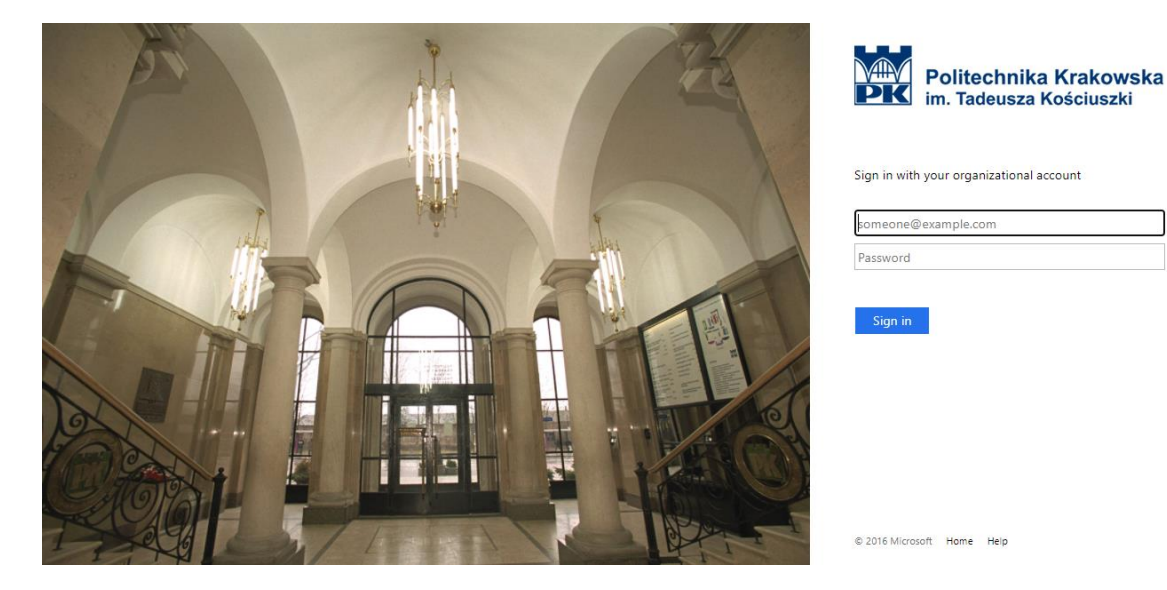

## <span id="page-3-0"></span>1.2. Logging in without @pk.edu.pl account (more common for Erazmus students)

More commonly, an Erazmus student will use the right hand side of the screen to log in. In this case, we have to type in our **Username** and **Password** provided by the person who ordered accounts for that particular group of students.

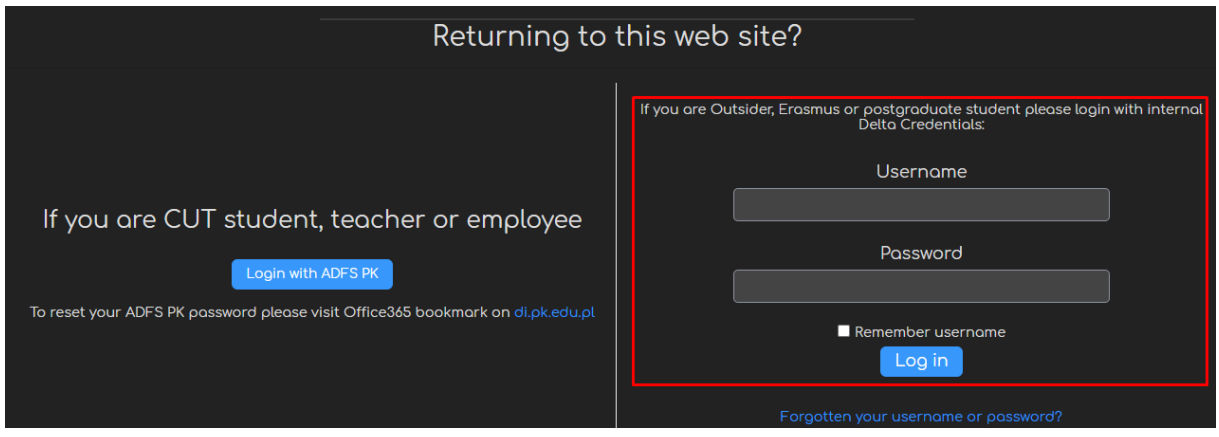

## <span id="page-4-0"></span>2. Password recovery

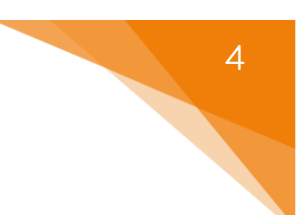

#### <span id="page-4-1"></span>2.1. Password recovery for @pk.edu.pl accounts

In case we lose or forget our password, the DI site [https://di.pk.edu.pl/uslugi](https://di.pk.edu.pl/uslugi-office-365-dla-studentow-en/)[office-365-dla-studentow-en/](https://di.pk.edu.pl/uslugi-office-365-dla-studentow-en/) provides a link to a form allowing users to reset their password.

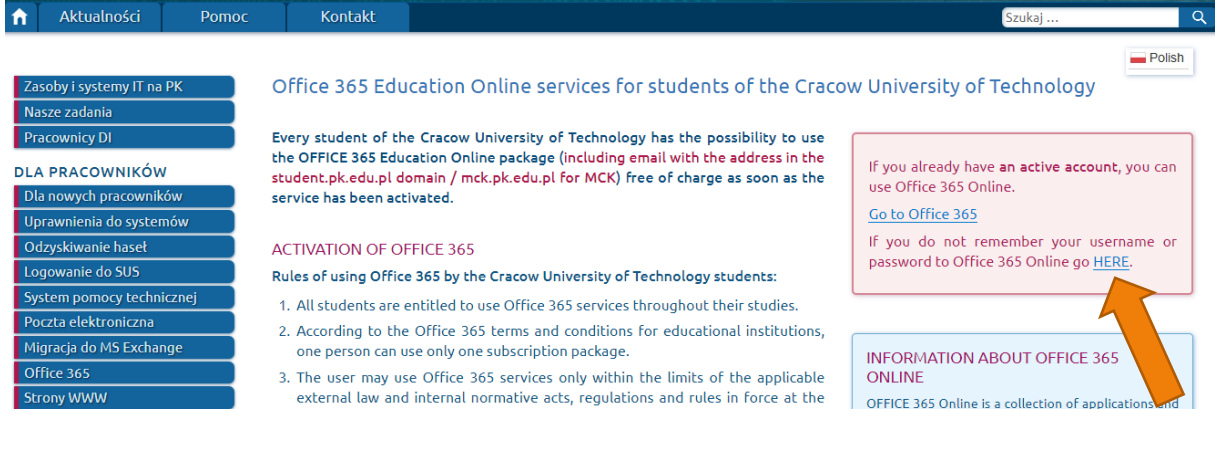

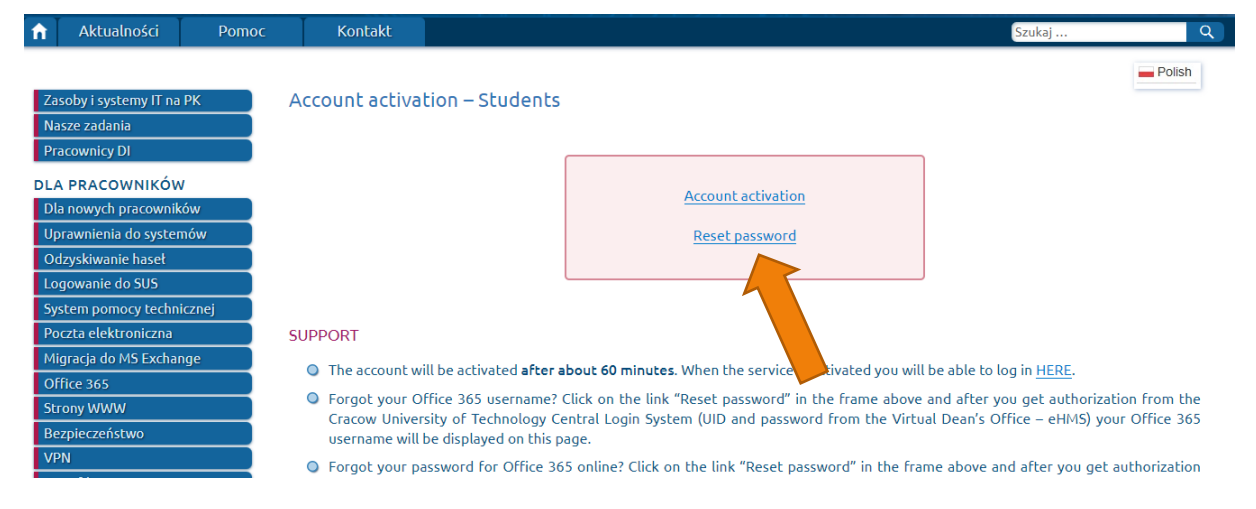

After clicking the **Reset password** button we must provide our eHMS login and password in order to continue.

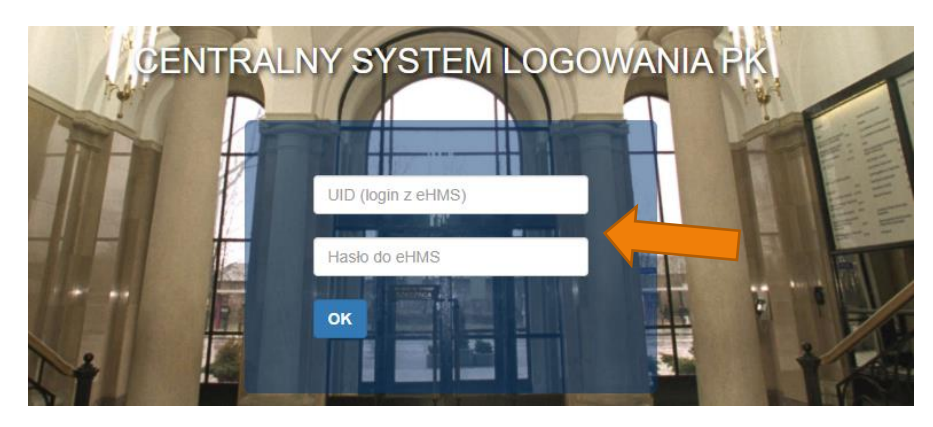

#### 2.2. Password recovery for users without @pk.edu.pl

#### <span id="page-5-0"></span>accounts

If we lose or forget our password, bellow the log in button we can find a link to

a form allowing users to reset it - **Forgotten your username or password?**.

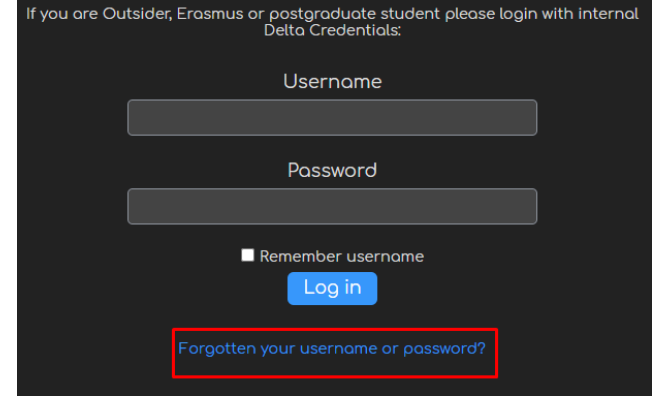

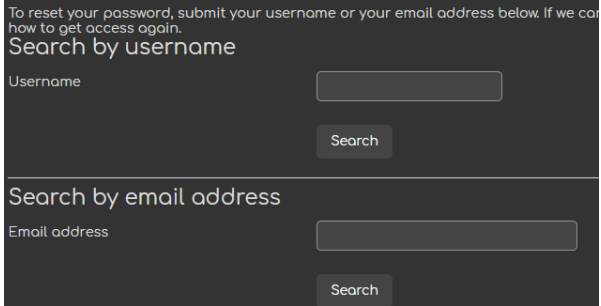

After clicking it, we have to provide either our **Username** or **Email address** connected to our account. Once done, an email will be sent to it with further instructions in order to regain access to our account.

#### <span id="page-5-1"></span>3. Basic options available for each user

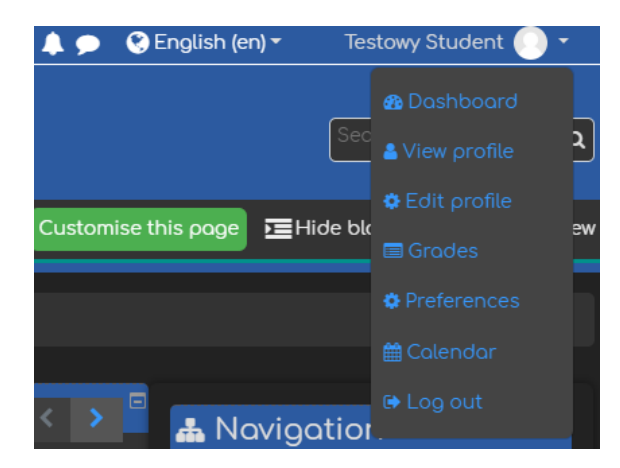

In the right upper corner we can find options connected to our account. First of all, we have an access to **Notifications** and **Messages** from other users, as well as an option to change the language from (or into) English. In addition, from the drop-down menu we can access our **Dashboard** (overview of courses to which we are enrolled),

**Profile**, **Grades**, **Calendar** and the **Log out** button.

5

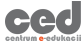

## <span id="page-6-0"></span>4. Finding out a particular course

#### 3.1. First access to a course

<span id="page-6-1"></span>Access to any course on the platform is restricted by their author while setting it up. As a result the way in which any student can or is enrolled into it depends on individual settings. The most commonly used method revolves around an **Enrolment key** (for a particular course), but in some cases the professor might manually enroll each user (in that case each student will immediately have access to that course).

When it comes to the **Enrolment key**, it is usually distributed in two ways:

• A professor might send (e.g. via email) a **Link** to their course with the required **Enrolment key**. In that case, all we have to do is click the attached **Link** and after accessing our account provide the **key** included in the message.

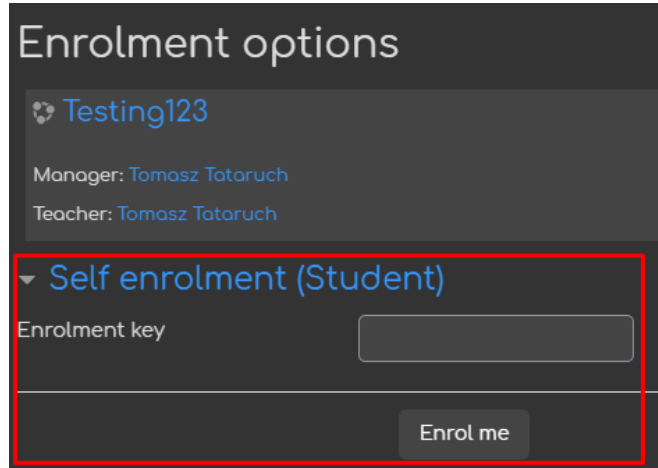

• A professor might also send the **Course name** and the required **Enrolment key**. In that case we have to find that particular course on the list or by typing its name in the search bar. After finding that course, all we have to do is provide the **key** included in the message.

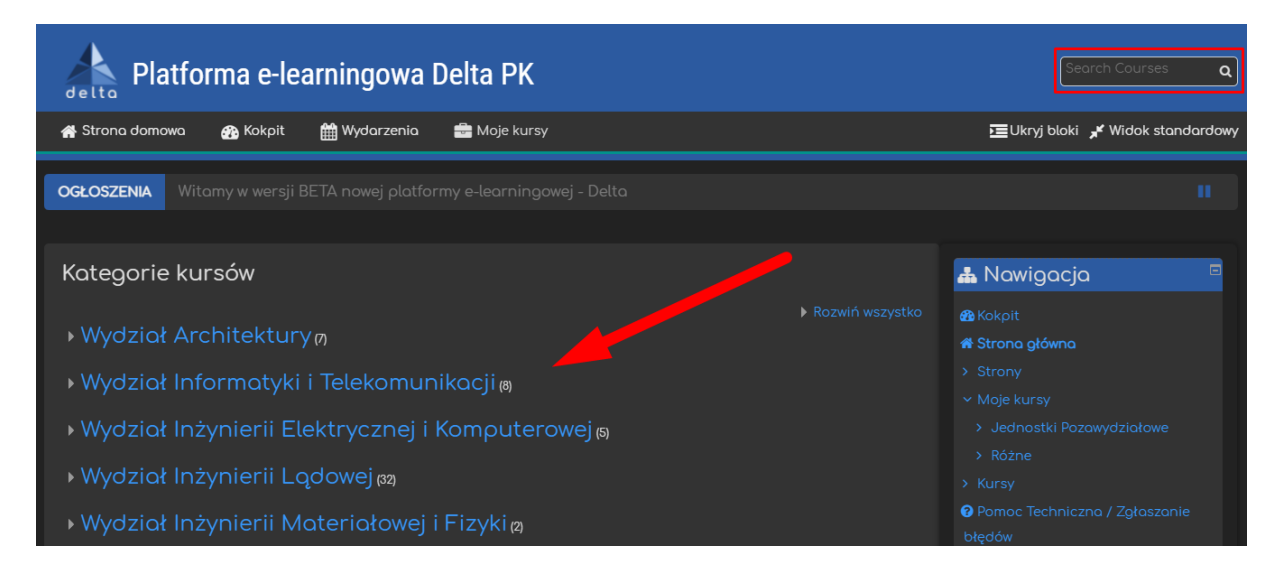

#### 3.2. Access to a course where we are already enrolled

<span id="page-7-0"></span>If we want to access a course, where we are already enrolled, all we have to do is click its short name in the **My Courses** tab on the top of the screen.

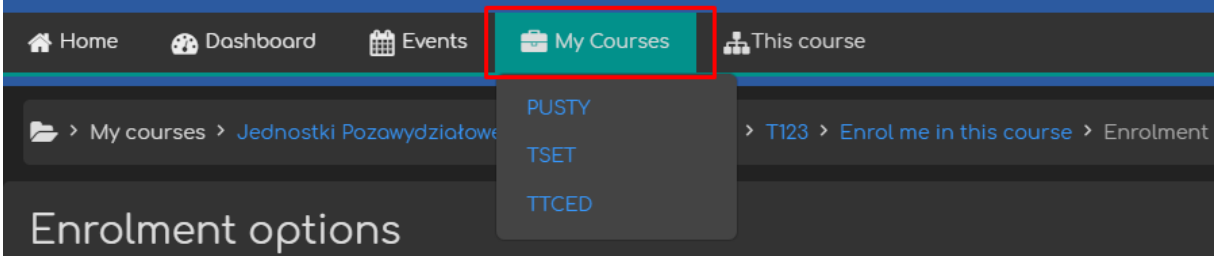

#### Poradnik powstał w

**Centrum e-Edukacji Politechniki Krakowskiej**

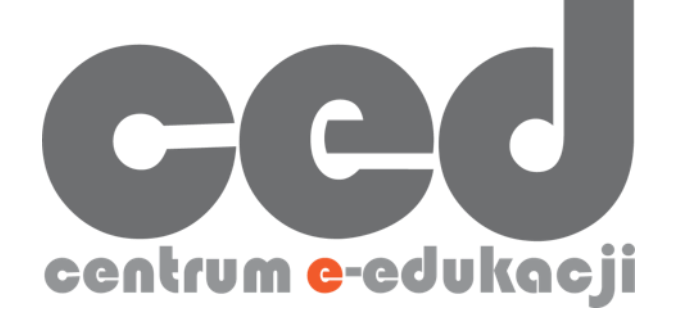

W razie powstania pytań prosimy o kontakt:

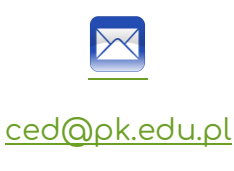

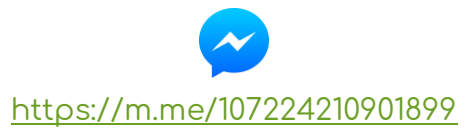

(**↑**Messenger fanpage'a CED na Facebooku**↑**)